# **Fall Tea Towel**

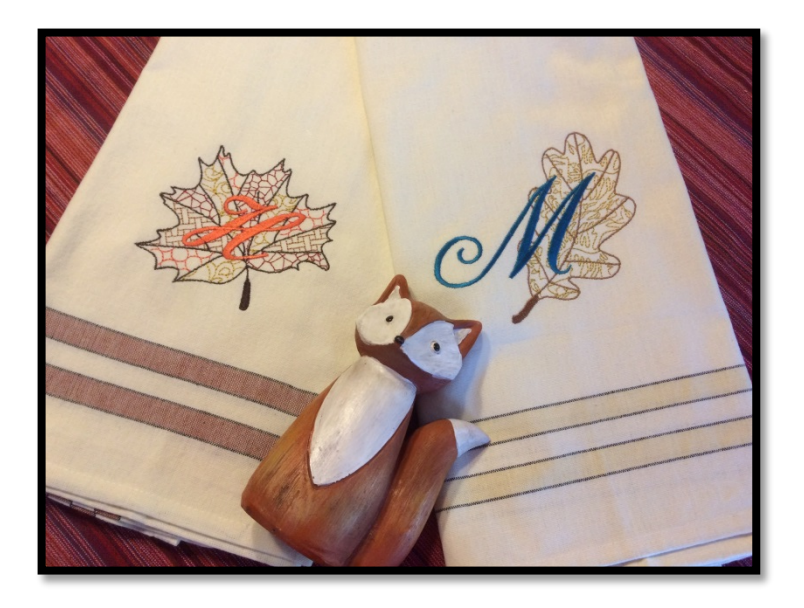

*Easily turn artwork into embroidery using Baby Lock's IQ Designer program. Create one-of-a kind designs for the fall. Add personalization by using the built in the fonts on your machine!* 

#### **SUPPLIES:**

- 1 Rustic striped towel (Nancy's Notions RSTST. Available in a set of 7 towels)
- 4-5 Spools of Madeira Rayon or Polyester Embroidery Thread in various colors
- 1 Baby Lock Tear-Away Firm Stabilizer (BLT103)
- Adhesive spray

Marking pen

Leaf artwork (provided with instructions) OR leaf embroidery designs.

This project was created using the Baby Lock IQ Designer and the 5" x 7" Hoop. This project can be duplicated on other Baby Lock machines using the included leaf designs.

#### **INSTRUCTIONS:**

- 1. Mark the center of the towel on the front bottom
- 2. Layer the stabilizer and towel into the 5" X 7" hoop.
- 3. Place the hoop onto the machine.

For this project, we will scan a line artwork design and then show how these can be turned into embroidery. We will save this design to your USB drive and stitch later in the class.

## **CREATING THE DESIGN:**

- 1. Place the scan frame with its artwork of choice onto the machine
- 

2. Touch the **Home** key **at the top** of the LCD screen

- 3. Touch **IQ Designer IQ** on the Home page
- 4. The IQ main page will open
- 5. **Prior to scanning**, select the type of line for your Line Image. This can be adjusted later, but since this artwork contains several line segments, it is easier to do now.

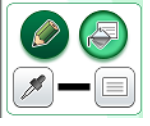

- 6. Touch the **Line Properties**
- 7. Select the bean for this design. You may also select a color chip if desired or leave at the default of black

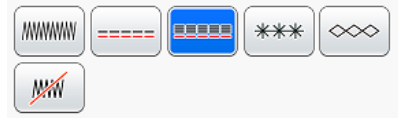

- 8. Touch **Create Line Image X** Create Line Image at the top of the page
	- The scanning page of the IQ Designer will open
- Scan 9. Touch **Scan** ... A box will open to say " The frame will move to be

OK scanned with the built-in camera." Touch **OK** , and the image will be scanned

- Note that the Stadium lighting is automatically dimmed for a better image
- 10. When the scan is complete, the Framing the Image page opens
- 11. Touch and drag the double headed red arrows to crop the image
- ОΚ 12. Touch **OK**

13. If needed adjust the gray-scale detection level to clean up the art work in the Result View

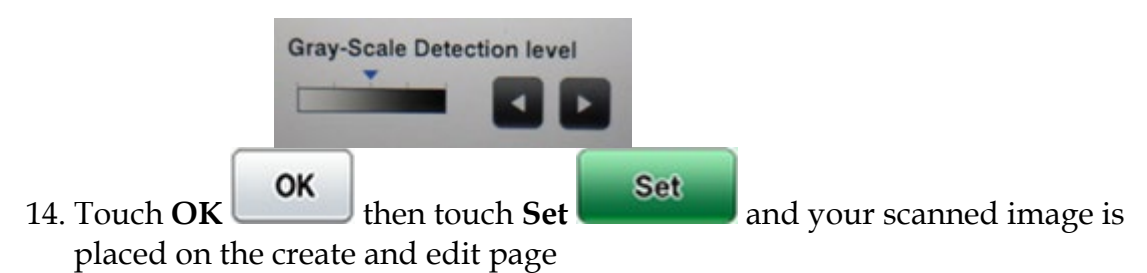

## **To edit the Leaf:**

Each scan of a drawing can yield different results. If your artwork is not to your liking, you have the ability to edit the design before you stitch the design. If you are going to re-use artwork again for a project, you may want to save it after you have made any corrections.

- 1. Select the **Eraser Tool**
- 2. For fine tuning adjustments, select the smaller of the eraser options.
- 3. Using your stylus, touch the areas where you want to remove additional lines or markings.
- 4. The Valiant allows you to **Zoom** up to 800%. When you select to zoom, you can then use the pan box in the preview window to move around the sections of your artwork. This allows for fine tune editing.
- 5. Make small taps to the screen with your stylus when in the zoom function.
- 6. The **Undo** button will allow you to go back if you have removed too much.
- 7. The L**ine drawing tools** are available for you to redraw a line or portion of the artwork if needed.

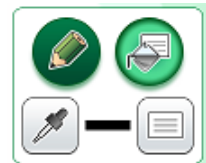

8. **Resize** and/or **Rotate** the design to be no larger than 5" x 7". The design should be orientated for the hoop you are using.

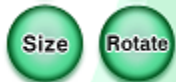

9. At this point, **SAVE** your artwork

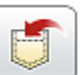

388888

Select

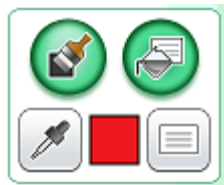

## 10. Select the **Region Properties**

- 11. Select the Region fill again and select the Decorative Fill option . Touch **Select**.
- 12. Select one of the decorative fill options. Touch **OK**.
- 13. Select a color chip. Touch **OK**
- 14. Touch the **Fill Cup** and apply the fill to the area in one part of the leaf sections
- 15. Repeat steps 13-17 to fill different sections of the design. Continue until you are happy with the design.
- **Next** 16. **Save** your artwork again! Touch **Next**
- 17. Select the **Link key** to select all the leaf elements at one time. This will allow you to apply the changes to all the line types that are similar in your artwork.
- 18. For a **bean stitch select 2.0mm or 0.080"**
- 19. For the **region fill** touch the **Link key** and apply the settings of choice 20. Use the Select Keys to navigate between all the different fills and line

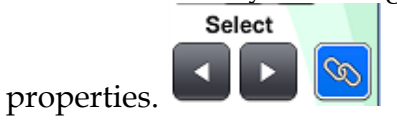

**.** Touch **Set** 

- Preview 21. When all setting have been adjusted, touch **Preview .** Touch **OK**  ОΚ **Set**
- 22. A box opens to say "Converted to the embroidery pattern, and IQ Designer will be exited. OK to continue to embroidery edit screen?" Touch **OK** 
	- OK
- 23. And your new design is placed on the Embroidery screen
- Fall Tea Towel
- 24. If desired, touch **Edit Edit** and touch **Color Edit** to change the color of the design
	- Memory
- 25. Touch **Memory** and save the design to your USB. This will save it as an embroidery file. Touch **Add**
- 26. Select the **Font Key and select a Font of choice**

Type

- 27. Type in the initial of choice. Touch **Set.** Touch **Resize** to make any size adjustments
- 28. If desired, you can easily change the font type using the **Font Type Key** Font

**.** You can now try out different font styles

- 
- 29. Once your design is as desired, touch **Edit End**
- 30. Position the design using the **MOVE** key or the **Positioning Sticker Key** You can also add a basting stitch around the design to secure the towel in the hoop.
- 31. When design is positioned, touch **Embroidery**
- 32. Assign thread colors to the appropriate needle if using a multi-needle machine.
- 33. When ready to stitch, touch **Lock** and **Start/Stop**.
- 34. Once finished sewing, remove hoop from the machine. Remove the towel from the stabilizer
- 35. No two leaves are the same. Create new leaves using your saved artwork in IQ to create great hostess gifts or holiday towels for your home!

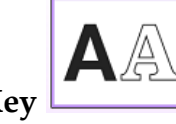

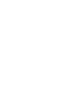

**Edit End** 

**Embroidery** 

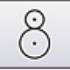

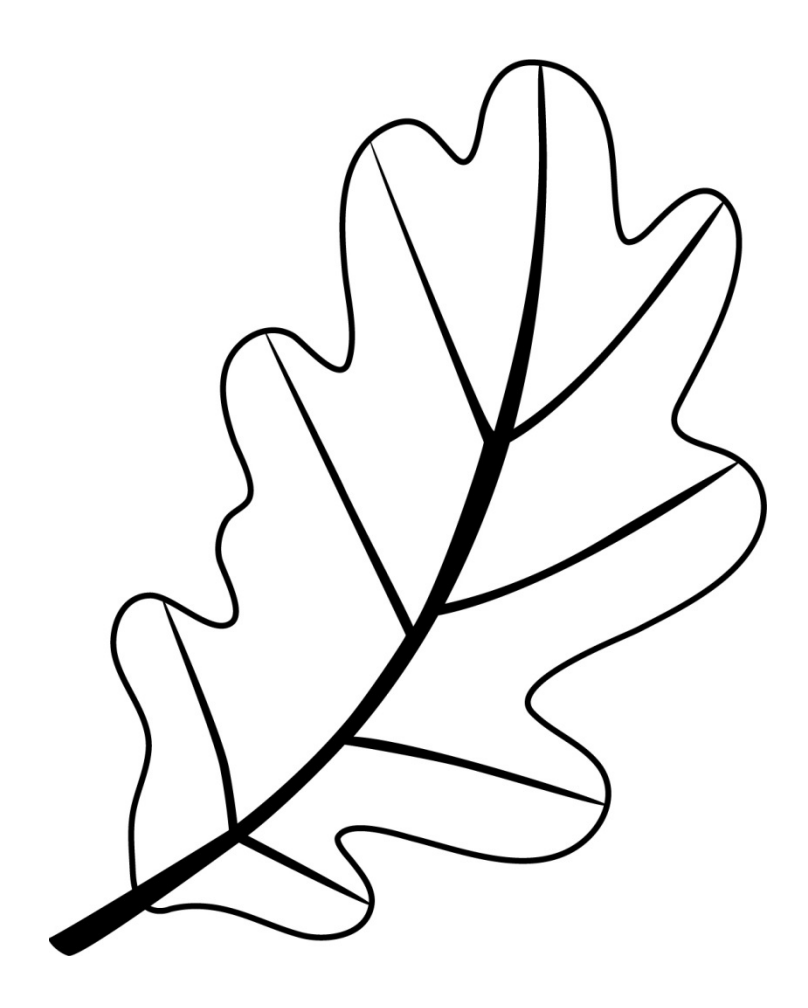

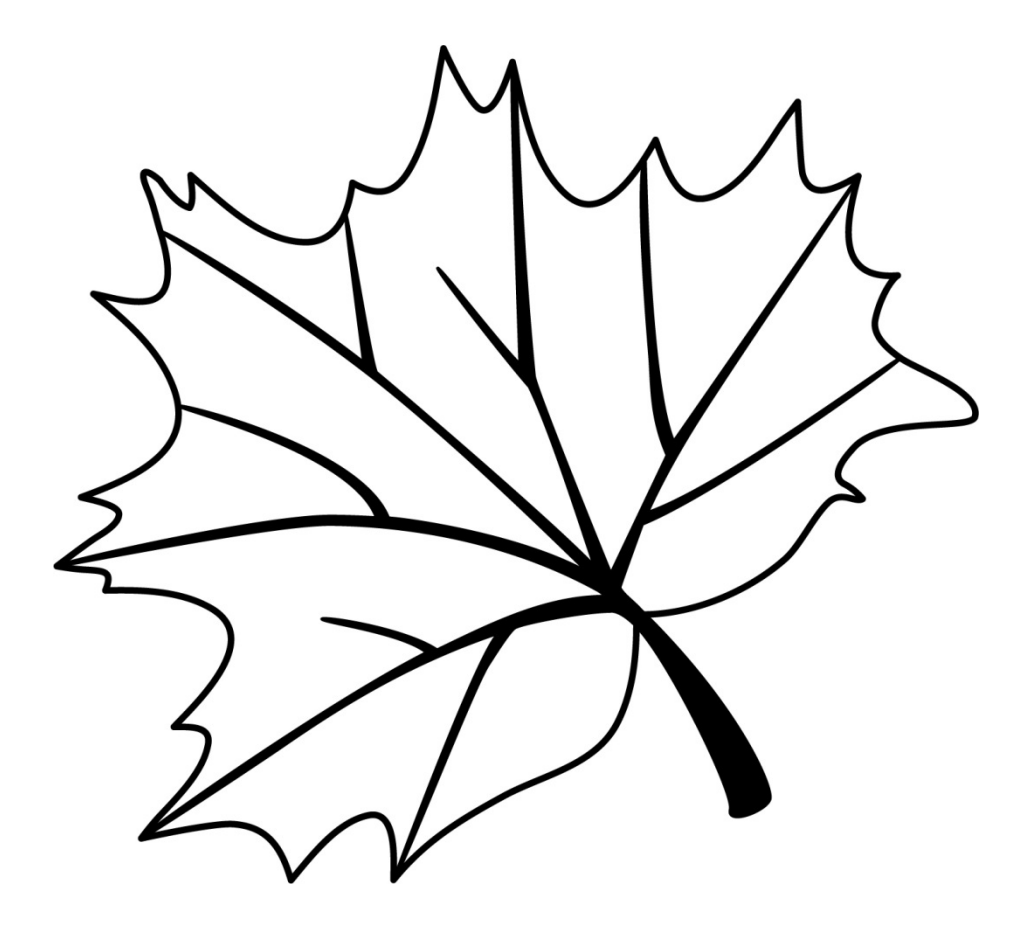